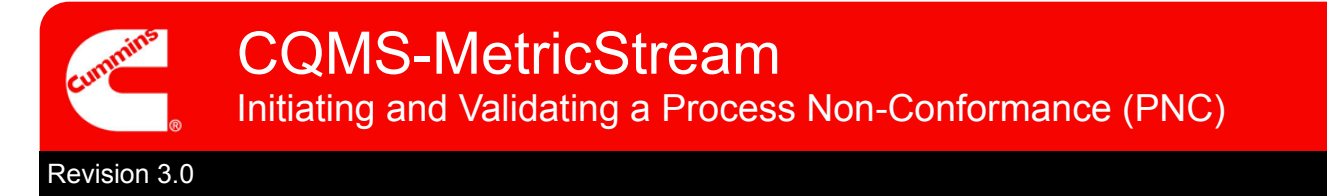

# **CQMS-MetricStream Functional Overview**

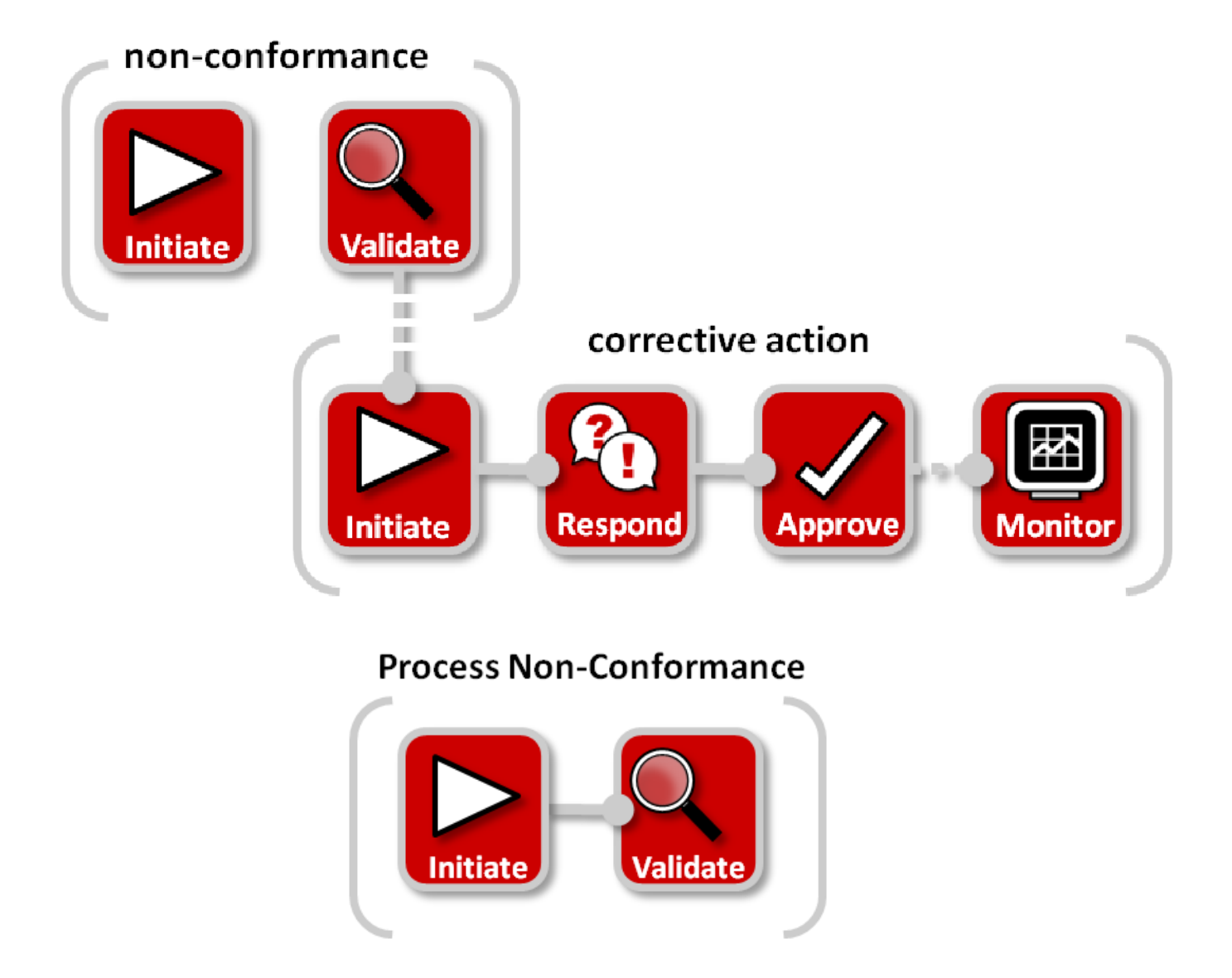

In CQMS-MetricStream a process failure is recorded as a Process Non-Conformance (PNC). You'll need to initiate your PNC by going to the MNC/PNC tab and using the *My Forms* area:

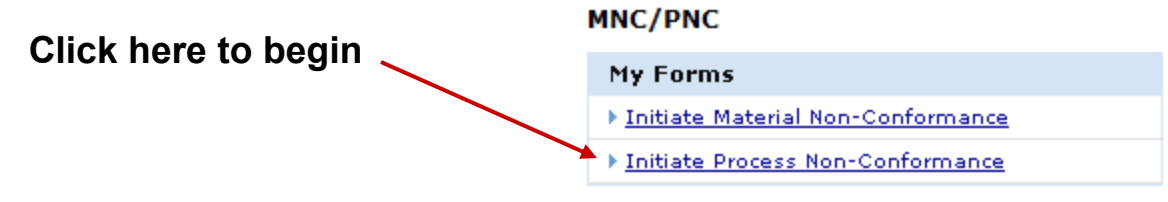

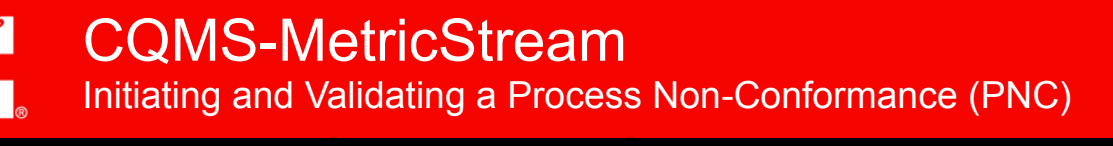

Revision 3.0 Whether you related the proven in the participator of the same in the same of the same of the same in the same of the same of the same of the same of the same of the same of the same of the same of the same of the same of

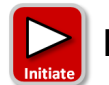

# **Initiate a Process Non-Conformance**

Whether your role is a PNC Initiator or a PNC Approver, you will use the same Initiate Process Non-Conformance form as seen here:

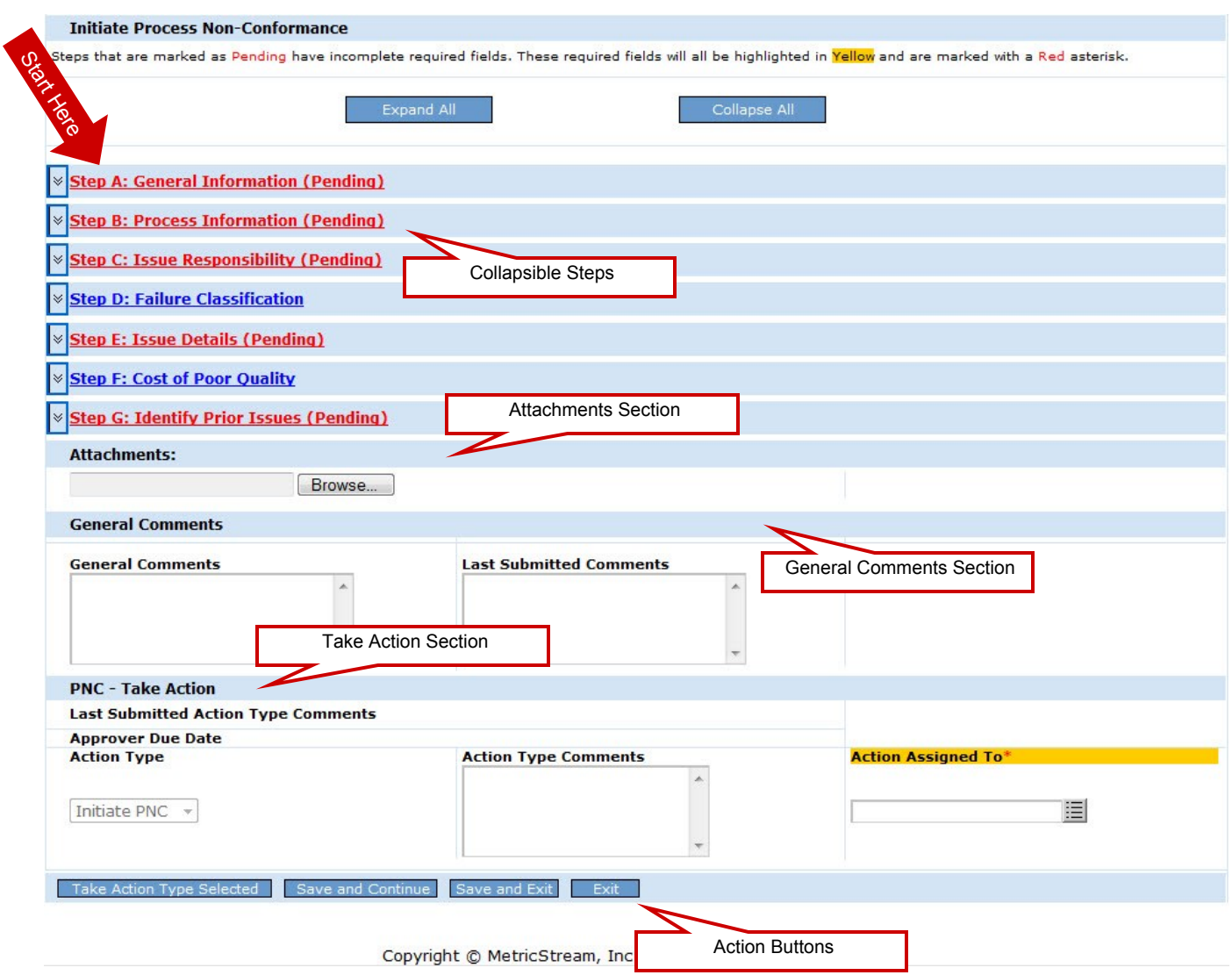

If you are a PNC Approver who is not initiating a PNC but instead are validating another PNC Initiator's work, you'll learn about that later on. For now, we're just looking at initiating.

Let's take a closer look at each step...

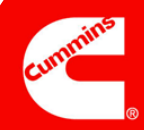

### Step A

#### **Notes:**

The *PNC Initiated On* field displays the date and time when you opened this form.

The *Issue Occurred On*  field shows the actual date that the nonconformance occurred. It defaults to the current date but can be changed to an earlier date if applicable.

 $\overline{\phantom{a}}$  , where  $\overline{\phantom{a}}$  , where  $\overline{\phantom{a}}$  , where  $\overline{\phantom{a}}$ 

 $\_$ 

 $\_$ 

 $\mathcal{L}_\text{max}$  , where  $\mathcal{L}_\text{max}$  , we have the set of  $\mathcal{L}_\text{max}$ 

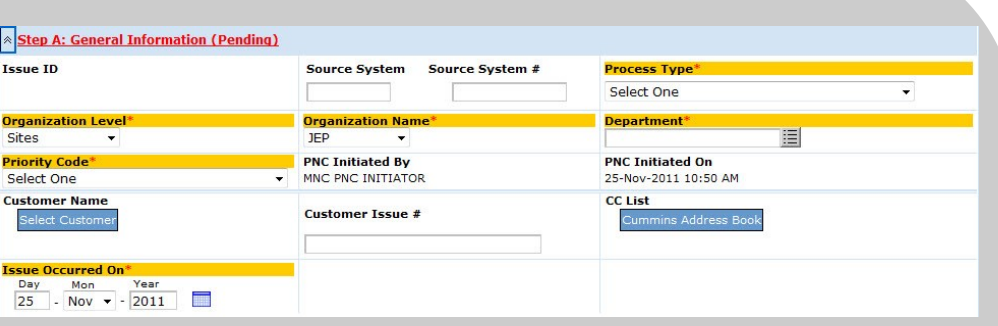

#### General Information

Purpose: Record "Who, When and Where" details about the PNC.

Selection of a *Customer Name* is optional, but if you have that information, it is a good practice to fill it out. Remember that anyone you choose for the *CC List* must be a MetricStream user with permission to view your site's data.

The *Source System* and *Source System #* fields are used by some sites to reference a legacy system. The fields are optional and may not be used specifically by your site. Check with your Site Administrator for details.

The *Priority Code* value you select, in combination with the value you choose for *Process Type* are used to determine the default due dates for a CAR or SCAR if they are issued. For example, a critical safety violation may default to a shorter default long term CAR due date than a shipment violation. Again, see your Site Administrator for more information.

# Step B

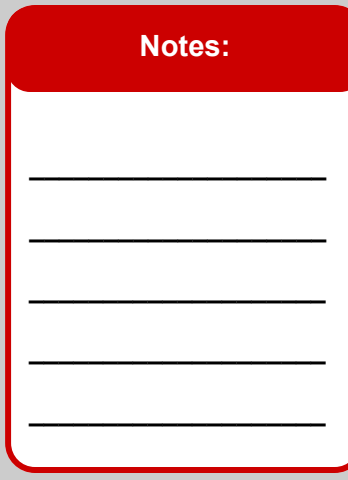

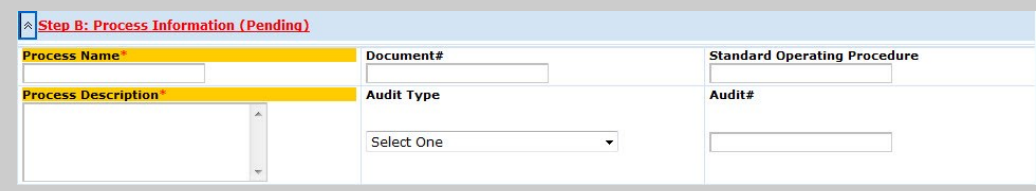

#### Process Information

Purpose: Identify the non-conforming process and provide any applicable information such as *Document #*, *Standard Operating Procedure*, etc.

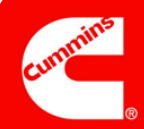

### Step C

### **Notes:**

*Issue Responsibility* can be one of four values:

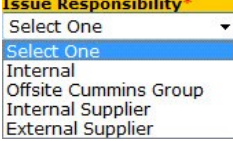

Internal = Within the Plant

External Supplier = Third Party Supplier

Internal Supplier = Other Cummins Plant

Offsite Cummins Group = Supporting group such as Purchasing

 $\overline{\phantom{a}}$  , where  $\overline{\phantom{a}}$ 

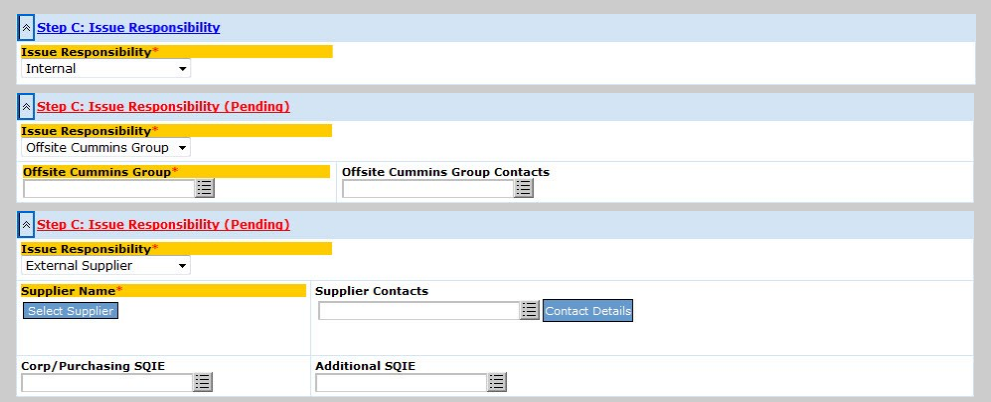

#### Issue Responsibility

Purpose: Determine the responsible party and who should be notified.

Note that if you select *"Offsite Cummins Group"*, *"External Supplier"*, or *"Internal Supplier"* then additional fields appear as seen above (some are required). Only *External Supplier* is shown because *Internal Supplier* shows the exact same fields.

PNC Approvers see this same section a little differently because the *Supplier Contacts* field is mandatory.

Supplier Contacts come from the Cummins Supplier Portal system, not CQMS-MetricStream. If no Supplier Contacts are available to choose, contact the Corp / Purchasing SQIE for the supplier so they can start the registration process.

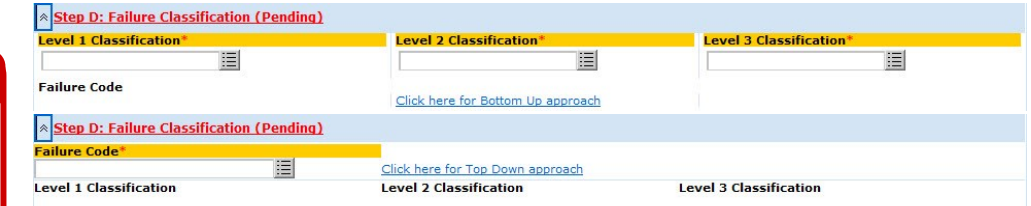

#### Failure Classification

Purpose: Record "What" information about the PNC using standard codes for your site and using standard codes for Cummins Corporate Quality.

In the default "Top Down" approach (the top picture), you choose a *Level 1 Classification*, and then based on your selection, you choose a narrowed-down *Level 2 Classification.* Then you will select a narrowed down Level 3 which will automatically populate a Defect Code .

In the "Bottom Up" approach (the bottom picture), you select the *Defect Code* field first, and the system automatically populates the *Level 1 Classification*, *Level 2 Classification*, and the *Level 3 Classification* fields for you.

# Step D

#### **Notes:**

*Failure Code* and *Level 3 Classification* fields have values that your site controls (your site can change these values).

*Level 1 Classification* and *Level 2 Classification*  have values that Corp Quality controls.

None of the fields in this step are mandatory for PNC Initiators.

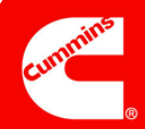

### Step E

#### **Notes:**

Remember to record only factual information. Many people both inside and outside Cummins can view what you write.

Also, remember to be concise but at the same time complete.

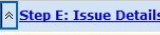

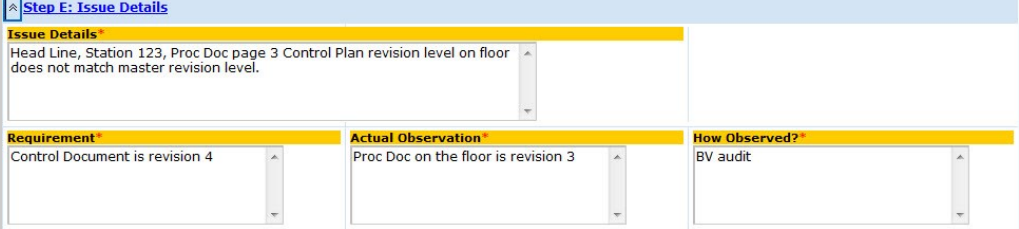

#### Issue Details

Purpose: Record detailed information about the non-conformance using free text so that you can be as detailed as you need to be.

The *Issue Details* field in particular is very important because several months or even years later when people run a search report, they may be successful in looking for certain key words that you put in this field.

# Step F

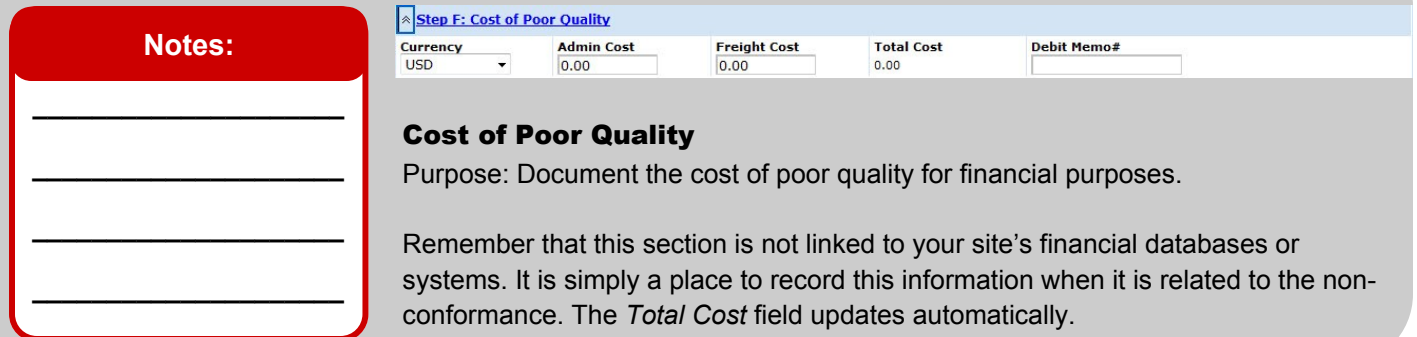

### Step G

#### **Notes:**

The *Recurrence?* field, which only PNC Approvers can see, is a system-generated field that cannot be edited.

**\_\_\_\_\_\_\_\_\_\_\_\_\_\_\_\_\_\_\_\_**

**\_\_\_\_\_\_\_\_\_\_\_\_\_\_\_\_\_\_\_\_**

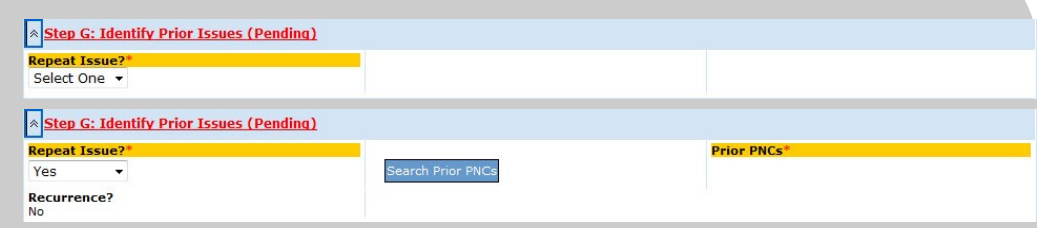

#### Identify Prior Issues

Purpose: Identify other repeat PNCs that are present in CQMS-MetricStream.

If you choose Yes, then you must use the Search Prior PNCs report (which launches when you click the **Search Prior PNCs** button) to select the Issue ID or Multiple Issue IDs that this non-conformance is a repeat of, as seen above.

# Complete Initiation

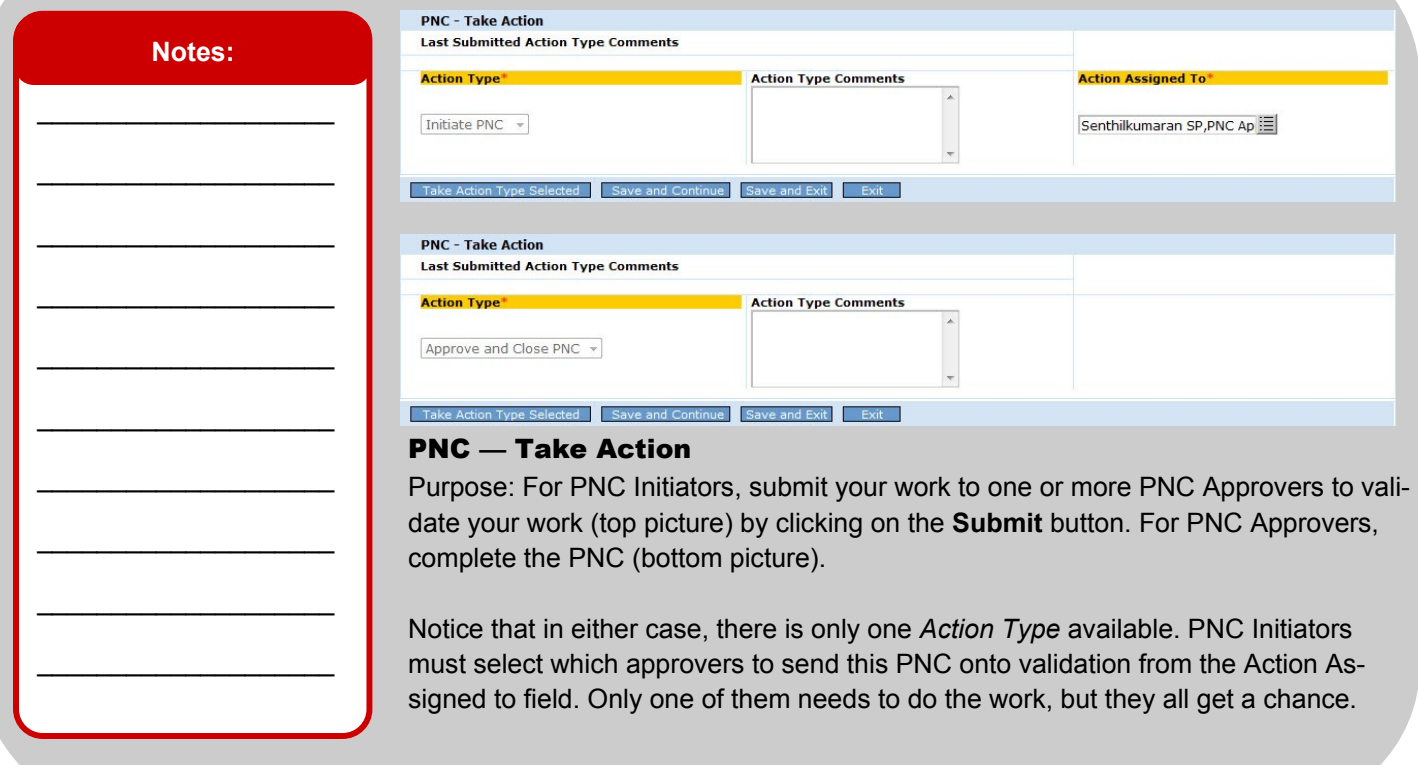

# **This completes the work for initiating a Process Non-Conformance.**

For PNC Initiators who click the **Submit** button, a confirmation screen appears that will look similar to this:

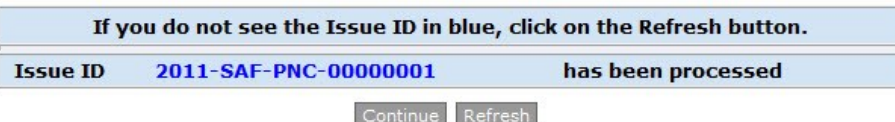

For PNC Approvers who click the **Submit** button, an information box pops up prior to the confirmation screen:

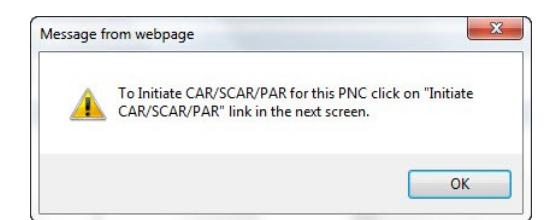

Now, the PNC Approver confirmation screen appears. Note that it has the option to initiate a CAR or SCAR directly from this page, without having to go to the CAR/SCAR tab:

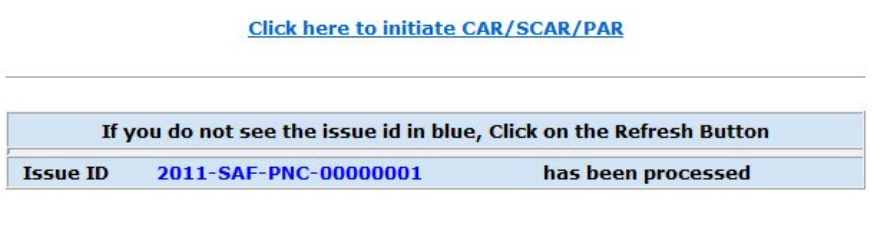

Continue Refresh

When you click on the **Continue** button, the MNC/PNC main navigation tab will appear.

Revision 3.0

If the PNC was created by a PNC Initiator, then the PNC just created will appear as a new row in the *My Related Issues* area for both the PNC Initiator and the PNC Approver(s) selected in the *Action Assigned To* field. The PNC Approver(s) will also show the assignment in the *My Assignments* area. The next step in the workflow is to have a PNC Approver validate your work. We'll cover this on the next page:

# **Process Non-Conformance**

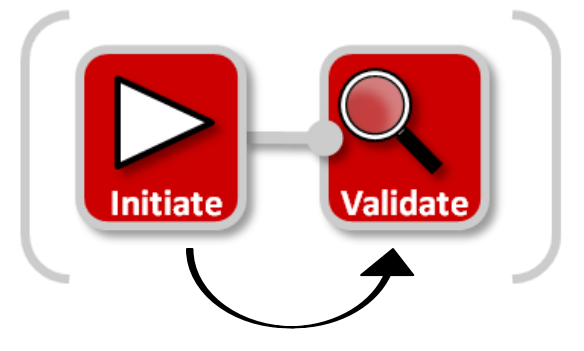

If the PNC was created by a PNC Approver, then the PNC is complete. Therefore, it will not appear in the *My Assignments* area (because there is no further workflow) and it will not appear in *My Related Issues*, because the status of the PNC is now closed.

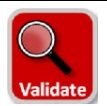

# **Validate a Process Non-Conformance**

PNC Approvers have the ability to initiate an PNC and validate it in one step as you've seen above. However, they may also have the responsibility to validate a PNC that they did not create.

If a PNC Approver is assigned to validate someone else's PNC, it will show up in the *My Assignments* area of the MNC/ PNC tab as seen here. In this case, clicking on the link will launch the PNC form so that work can begin:

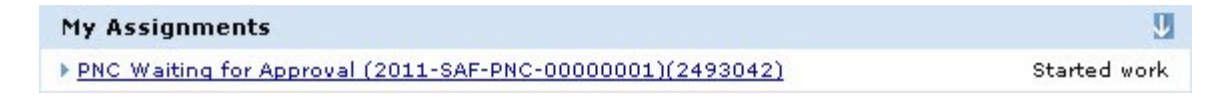

The *My Related Issues* area also displays the assignment as seen here. In this case, clicking on the **PNC Initiated** link will launch the PNC form.

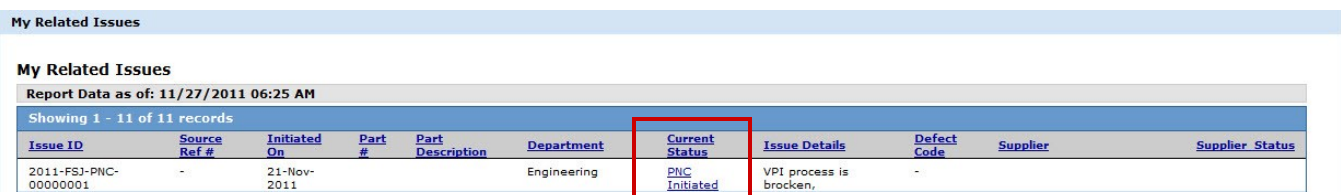

It doesn't matter which method you use — they both launch the same form. **Once you see the form, your responsibility is to review the material, update fields with new or corrected information if necessary, and then take the appropriate** *Action Type***.** Remember that some fields on this form are not mandatory for the PNC Initiator but they are for PNC Approvers. Therefore, you will notice some mandatory fields that you need to fill in before taking action.

You have three choices when validating:

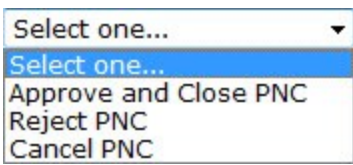

- **Approve and Close PNC** completes the PNC.
- **Reject PNC** requires *Action Type Comments* and moves the workflow assignment back to the PNC Initiator. The assignment will appear in the Initiator's *My Assignments* area and also appear in the Initiator's *My Related Issues*  area with a **Current Status** of **PNC Rejected**.
- **Cancel PNC** requires Action Type Comments and ends the workflow.

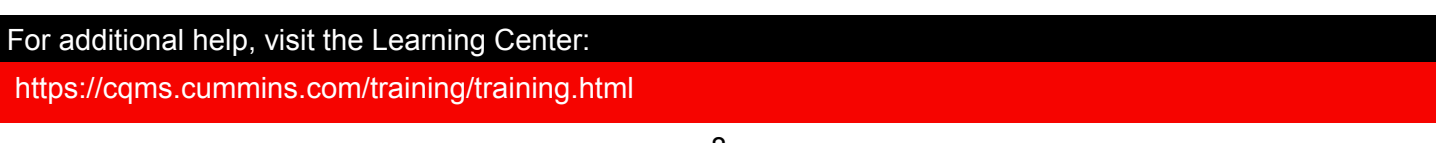